# **Microsoft Outlook 2016 (Windows)**

以下の情報をあらかじめお手元にご用意ください。

これらはご加入時に画面に表示されたほか、弊社よりお送りした登録確認通知書にも記載されています。説明文 章中で**緑色**の文字で表示されるこれらの情報は、ご自分のものに適宜読み替えてください。

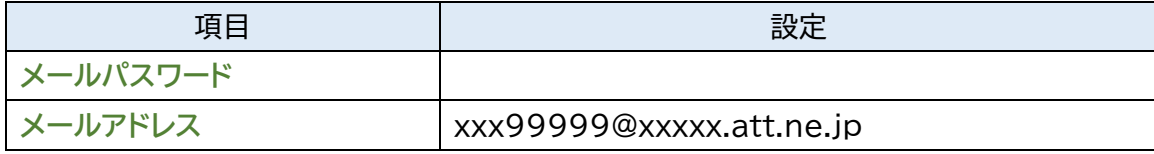

# **※メールソフトの設定変更を実施いただく場合は、Step9 からご覧ください。 Microsoft 365 版をご利用の場合は、16 ページ目の Step8(オレンジ色)からご覧くだ さい。**

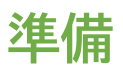

**Step1.**スタートメニューから「Outlook 2016」を起動します。

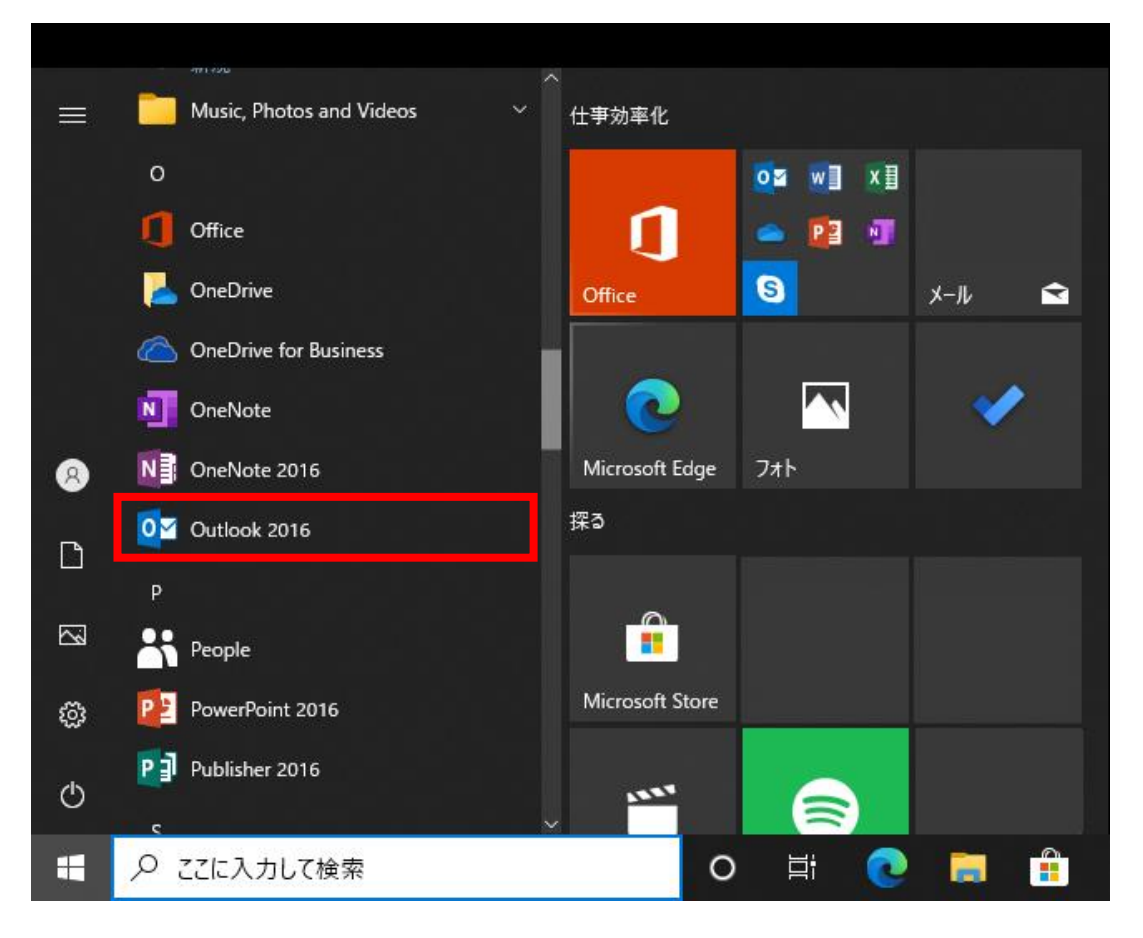

**Step2.**初めて起動された場合は、スタートアップウィザードが表示されます。

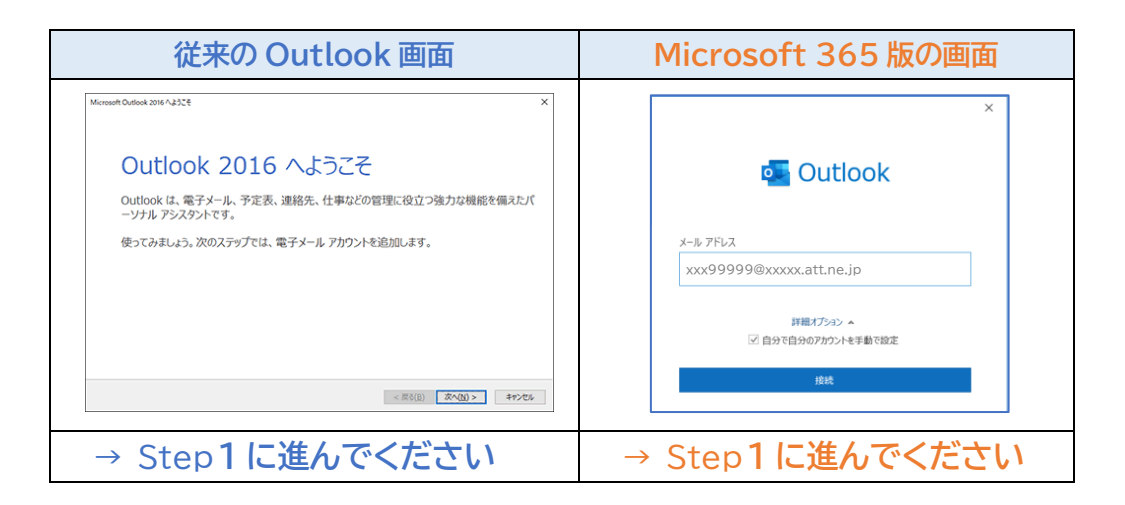

**Step3.**通常は、次の手順でスタートアップウィザードを表示してください。 ① リボンから「ファイル」をクリックしてください。

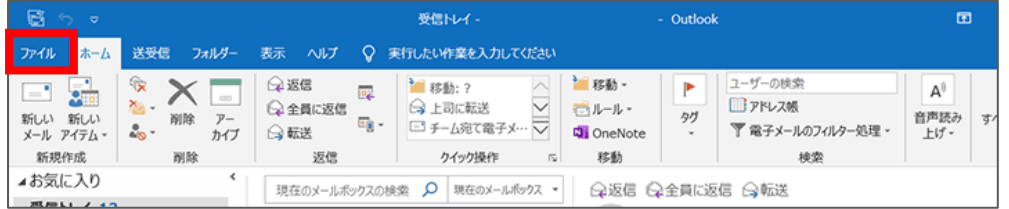

#### ② 「情報」→「アカウントの追加」の順にクリックします。

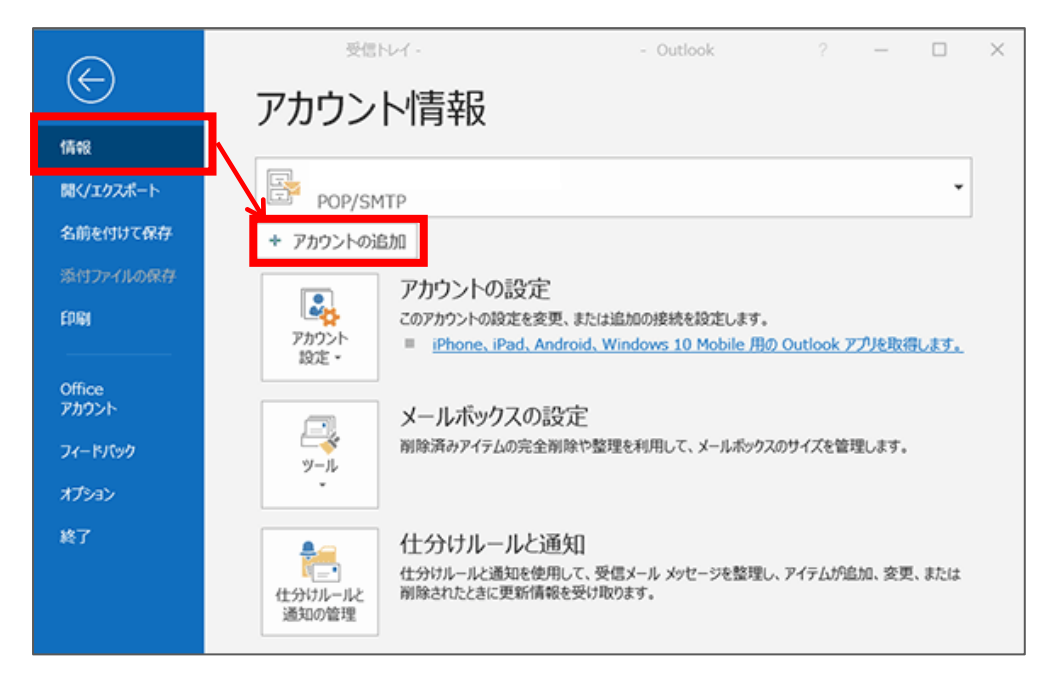

© SoftBank Corp. All Rights Reserved.

# [従来の Outlook 画面から]

**Step1.**電子メールアカウント設定確認画面が表示されますので、「はい」を選択し「次へ」をクリックしてくだ

さい。

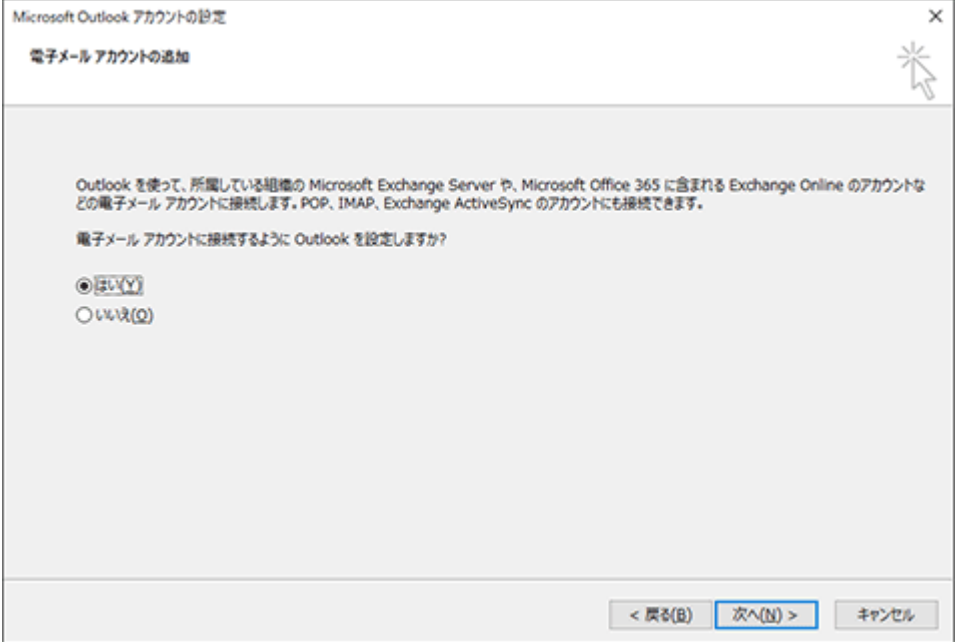

**Step2.**「自分で電子メールやその他のサービスを使うための設定をする(手動設定)」にチェックを入れ「次

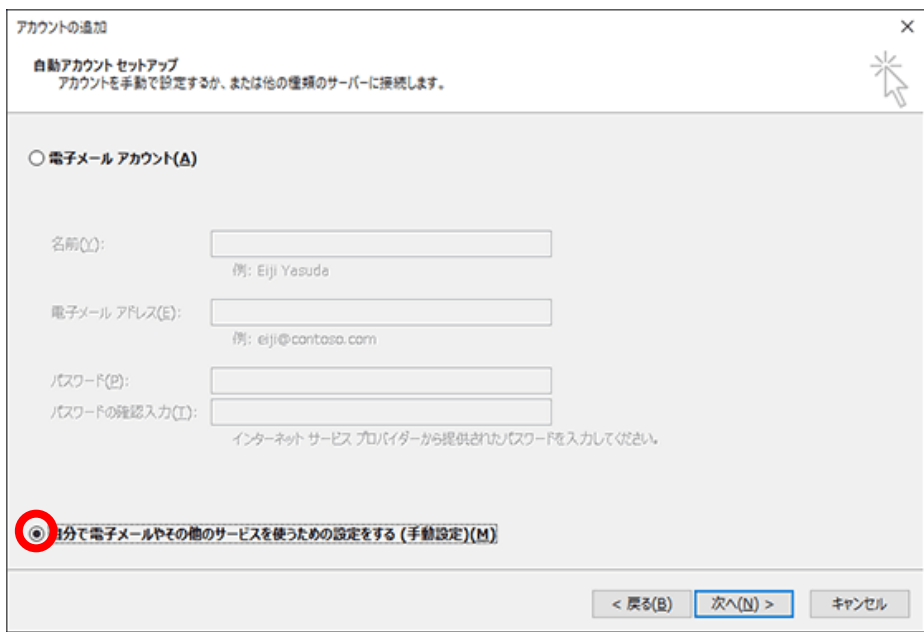

へ」をクリックします。

#### **Step3.**「サービスの選択」が表示されます。

#### 「POP または IMAP」にチェックを入れ、[次へ]ボタンをクリックします。

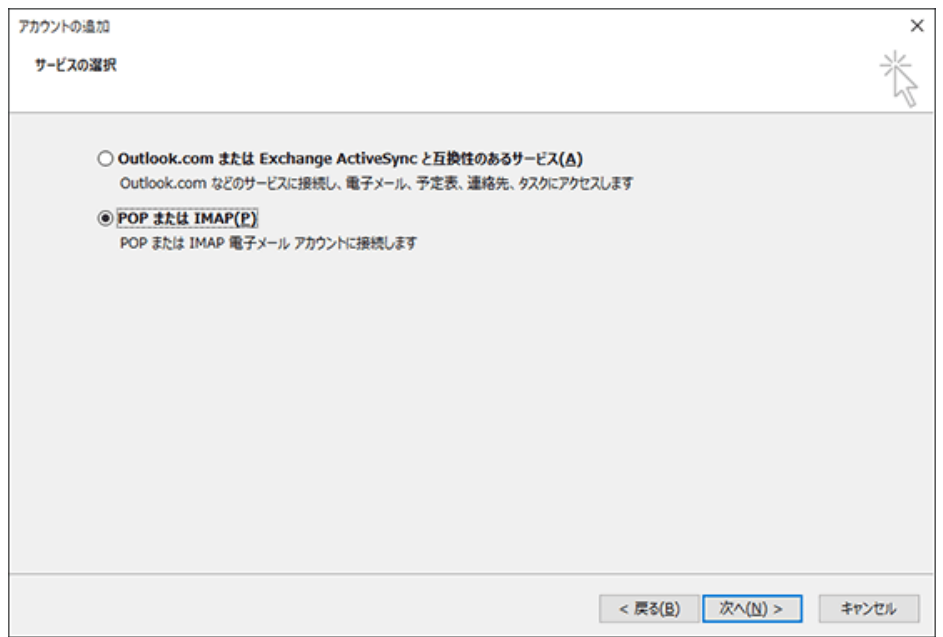

#### **Step4.**設定を入力してください。

すべての入力が完了しましたら、①「詳細設定」ボタンをクリックしてください。

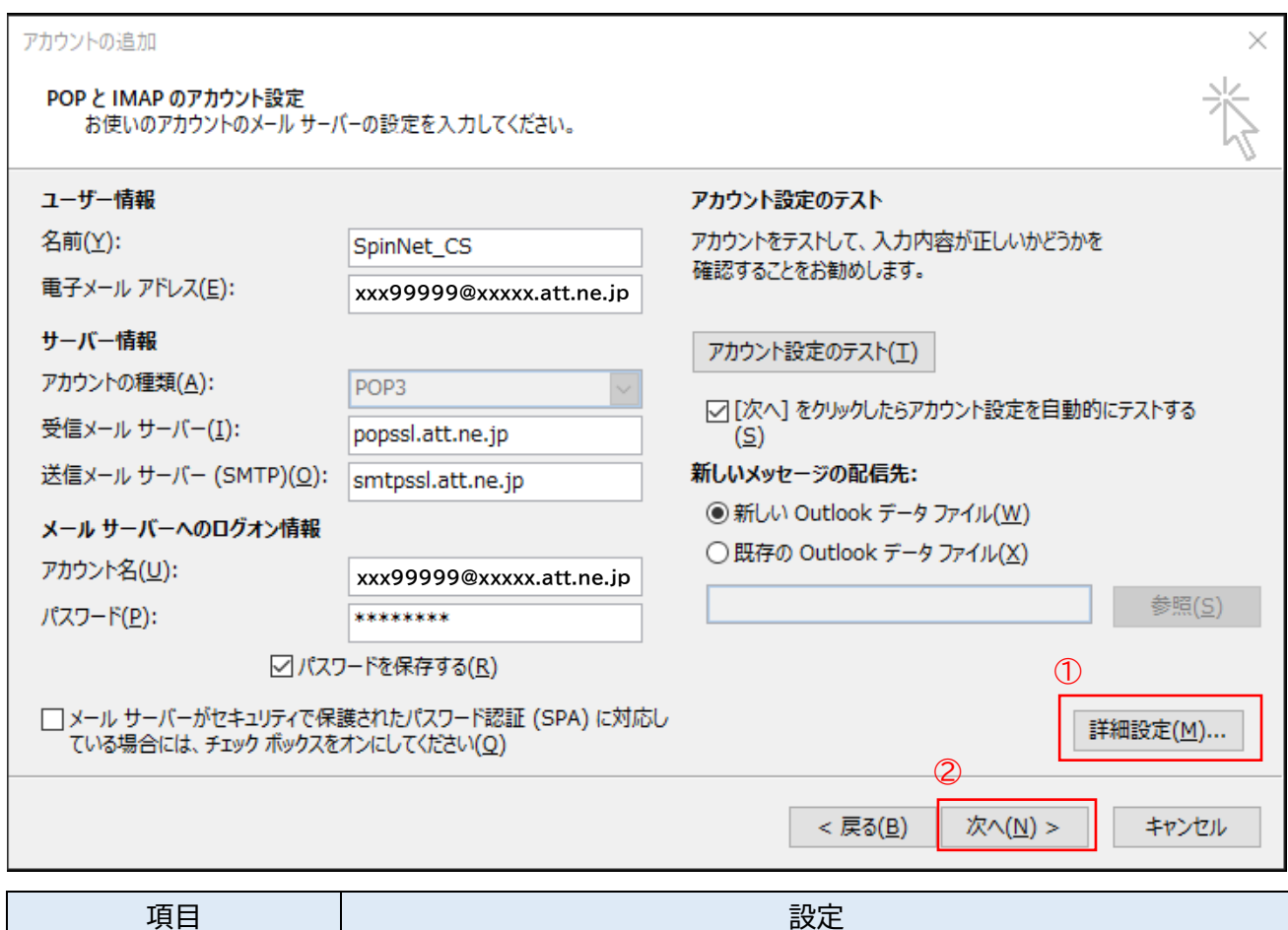

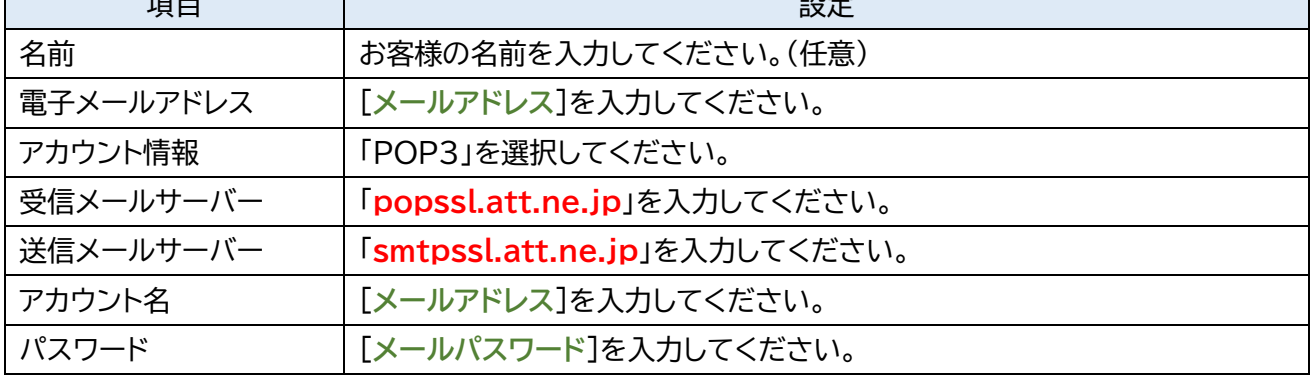

# **Step5.**[送信サーバー]タブをクリックし、「送信サーバー(SMTP)は認証が必要」を選択し、「受信メー ルサーバーと同じ設定を使用する」をチェックしてください。

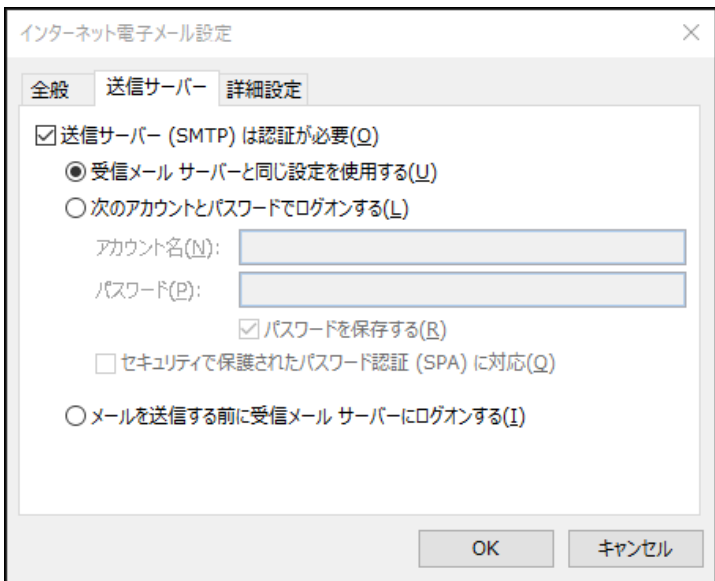

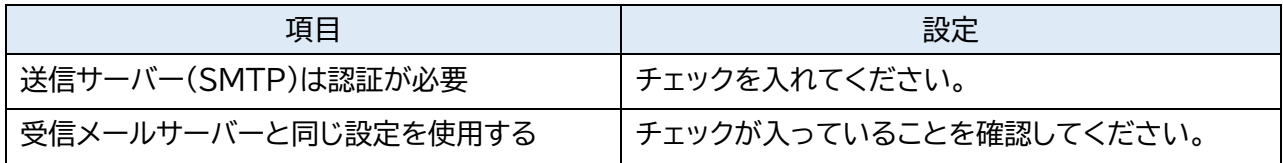

# **Step6.**「詳細設定」タブをクリックし設定を入力しましたら「OK」をクリックしてください。

「**STEP4**」の画面に戻りますので②「次へ」をクリックしてください。

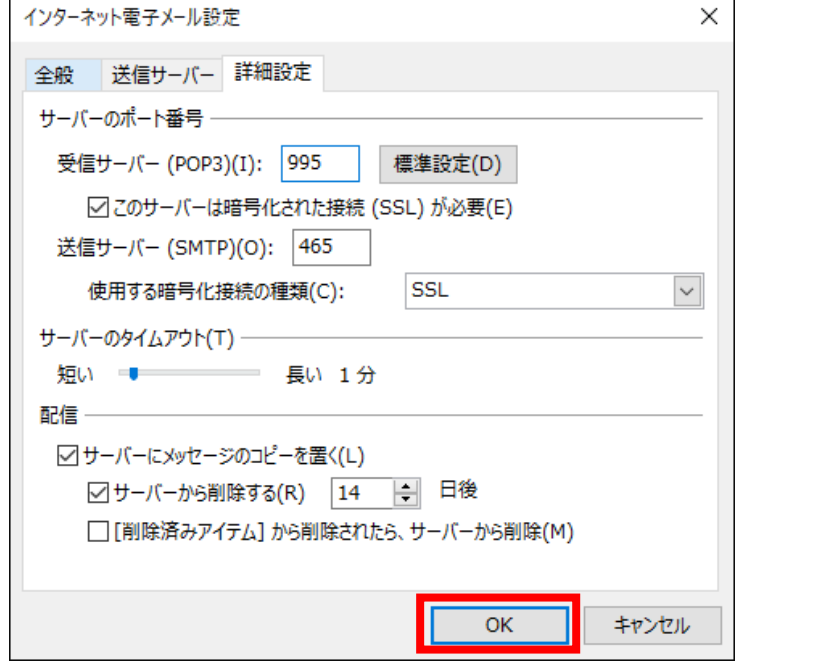

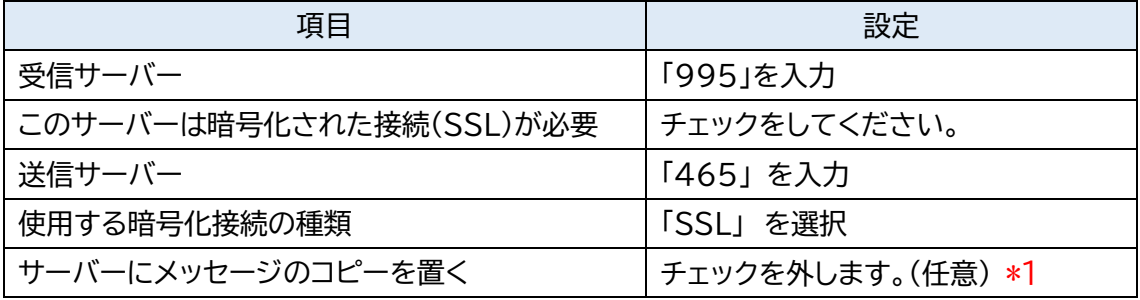

\*1 チェックを入れるとメールを受信してもサーバ内に残ります。複数の端末(例:ご自宅のパソコンとス マートフォン等)でご利用いただく場合等には便利ですが、そのままご利用になられるとメール容 量がいっぱいとなり、メールが受信できなくなるトラブルが発生することをもございますのでお気 をつけください。

**Step7.**送受信のテストが完了したら、「閉じる」を押してください。

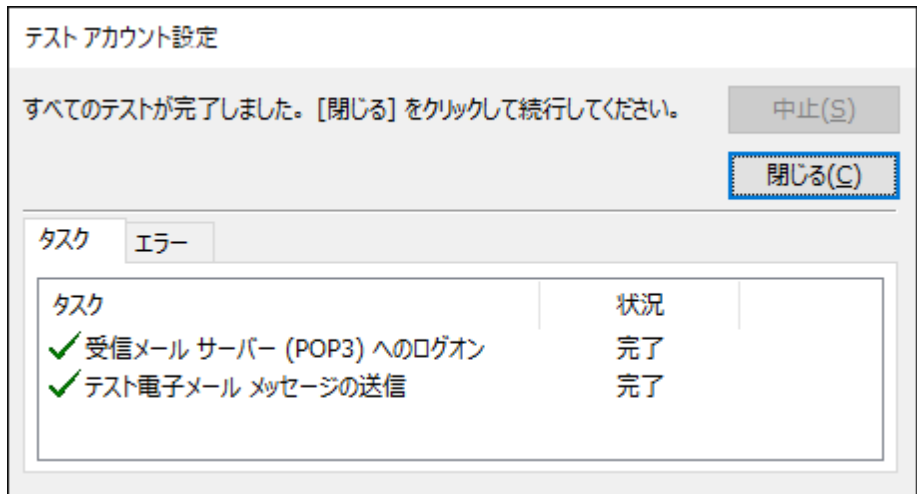

**Step8.**「完了」をクリックしてください。

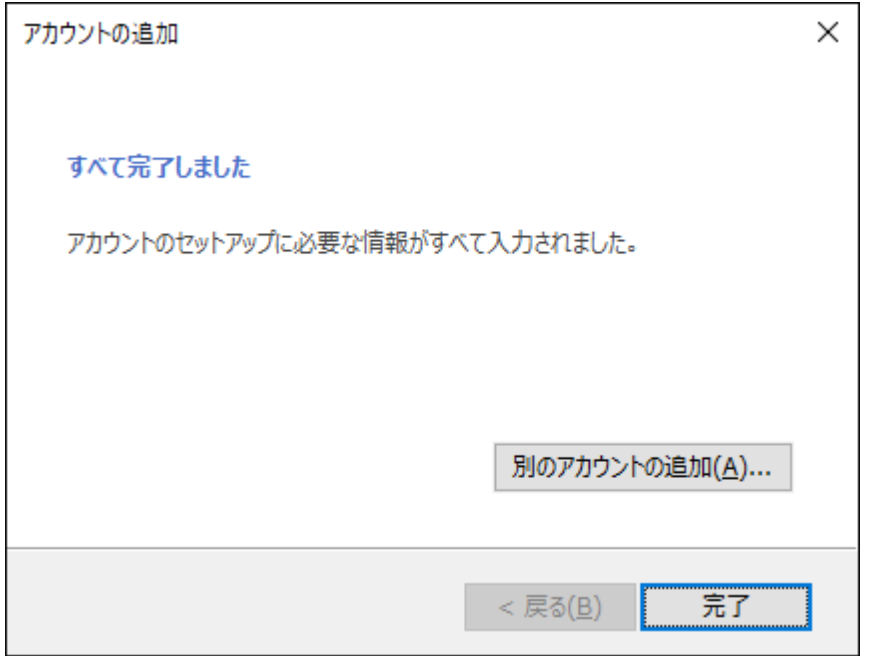

**Step9.**[データファイル]のタブを開き、

データファイルを選択してから、「設定」をクリックしてください。

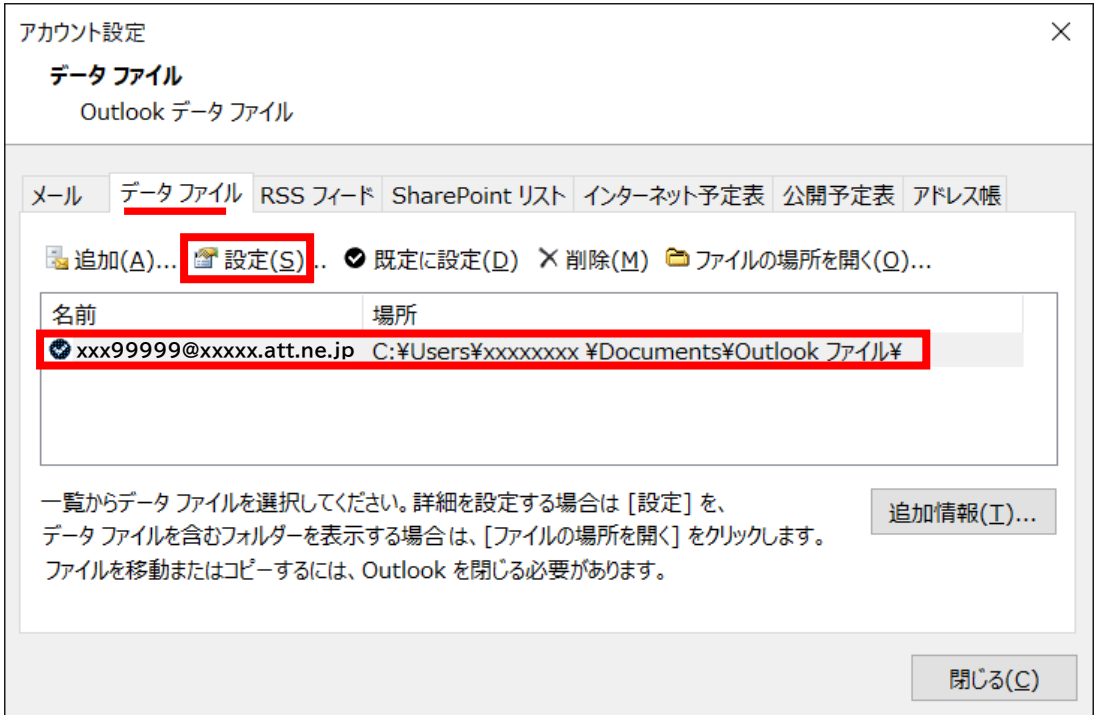

# **Step10.**お客さまが分かりやすい名前を設定して、「OK」をクリックして閉じます。

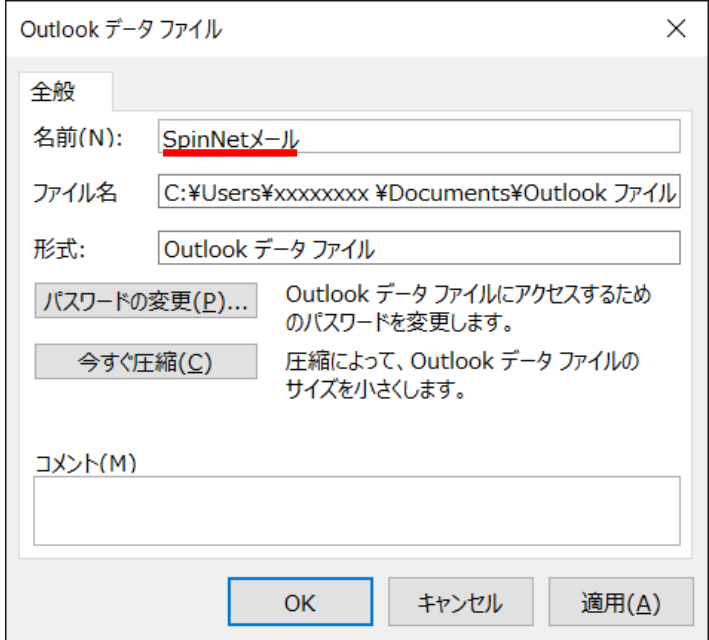

#### **Step11.**次の通り操作してください。

# ① [アカウント設定]画面にて[閉じる]をクリックし、ウィンドウを閉じます。

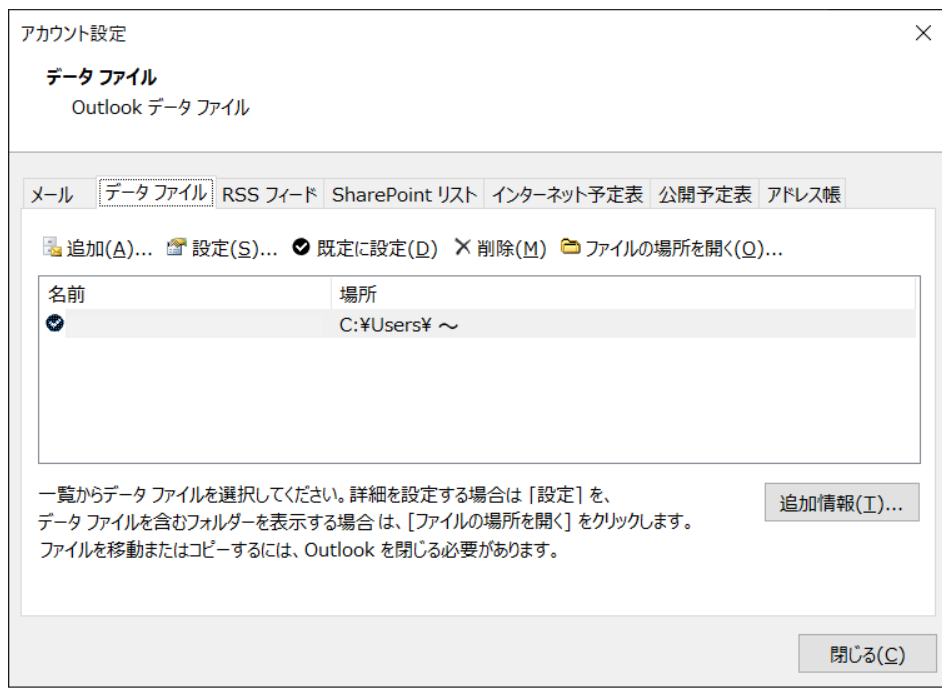

#### ② [閉じる]をクリックし、ウィンドウを閉じます。

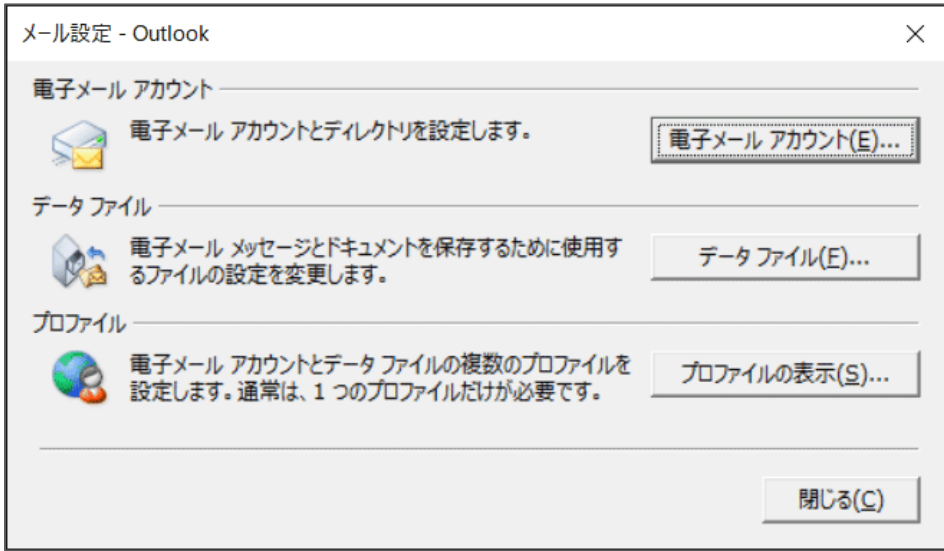

以上で設定を完了です。

# [Microsoft 365 版から]

**Step1.**必要な情報を入力いただき「接続」をクリックしてください。 ※Step1 から Step4 へ遷移した場合は、Step2~3 を省略してください。

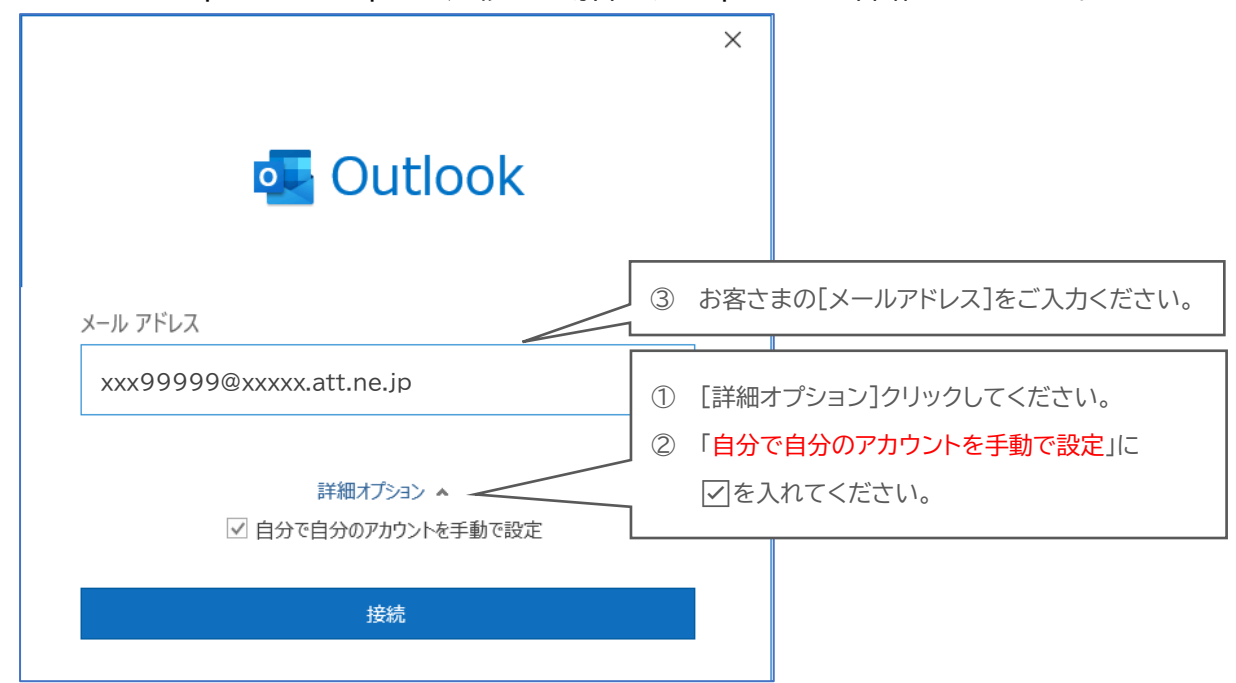

# **Step2.**「POP」をクリックしてください。

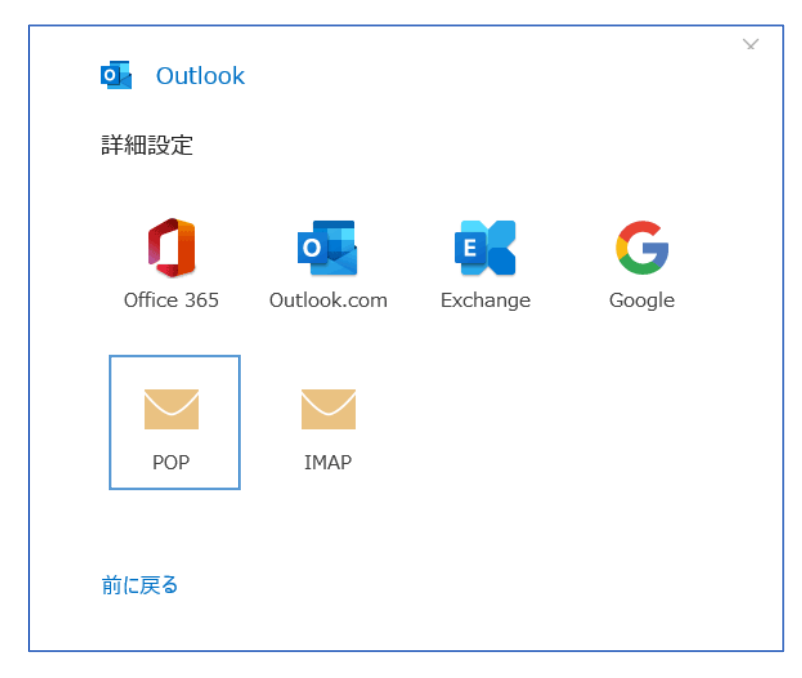

**Step3.**必要な情報を入力いただき「次へ」をクリックしてください。

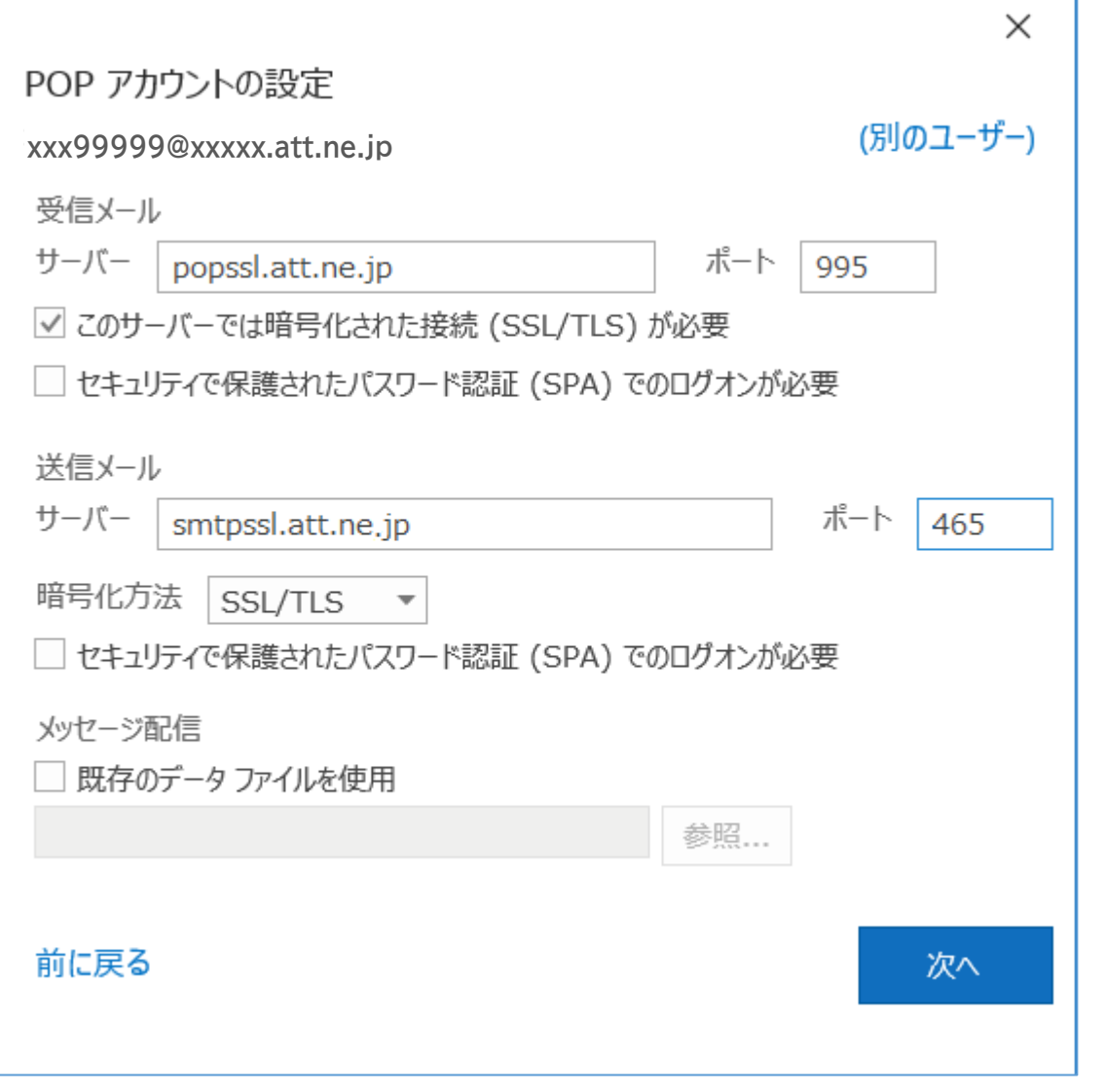

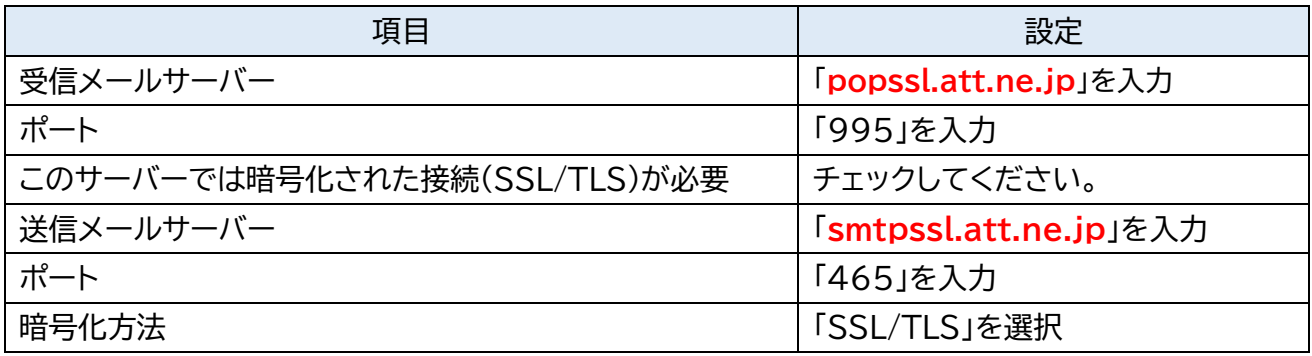

#### **Step4.**[メールパスワード]を入力して「接続」をクリックします。(接続の確認がはじまります)

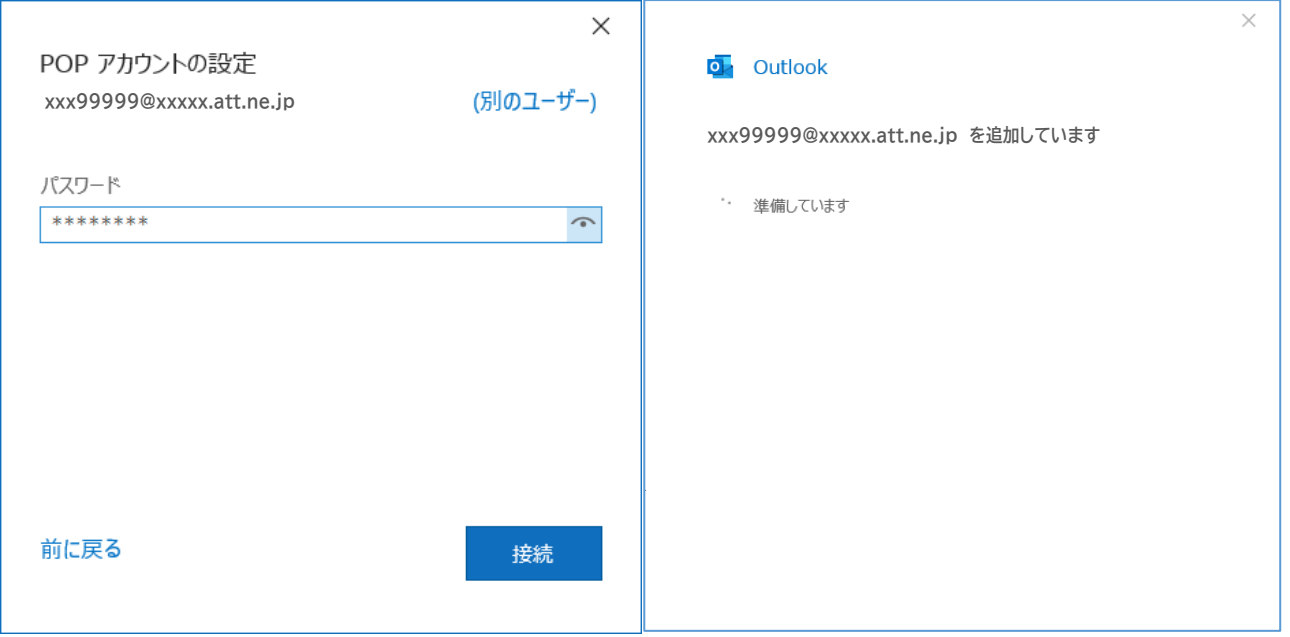

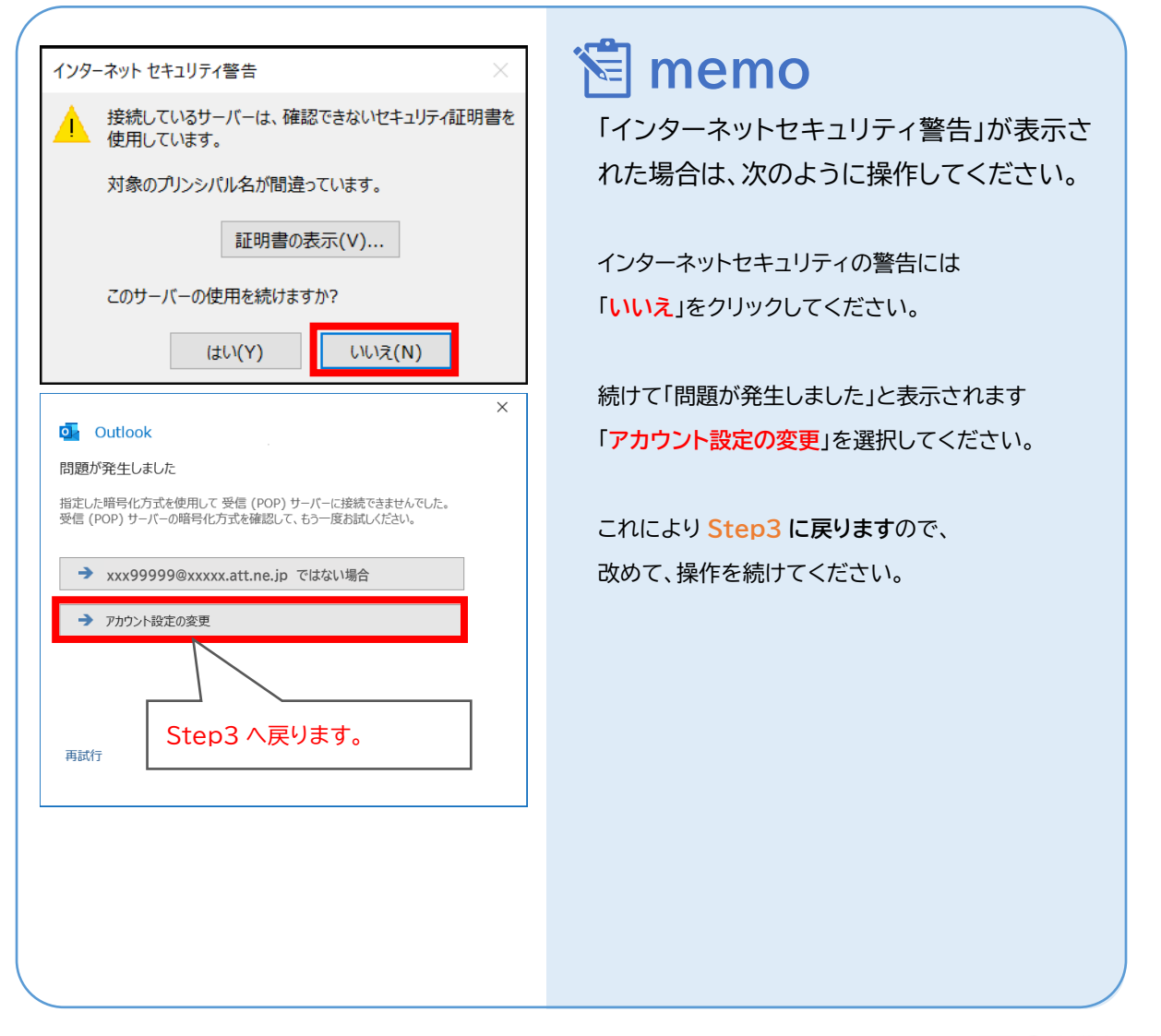

© SoftBank Corp. All Rights Reserved.

 $\equiv$  SoftBank

# **Step5.**「Outlook Mobile をスマートフォンも設定する」 のチェックを外してから、「完了」をクリック してください。

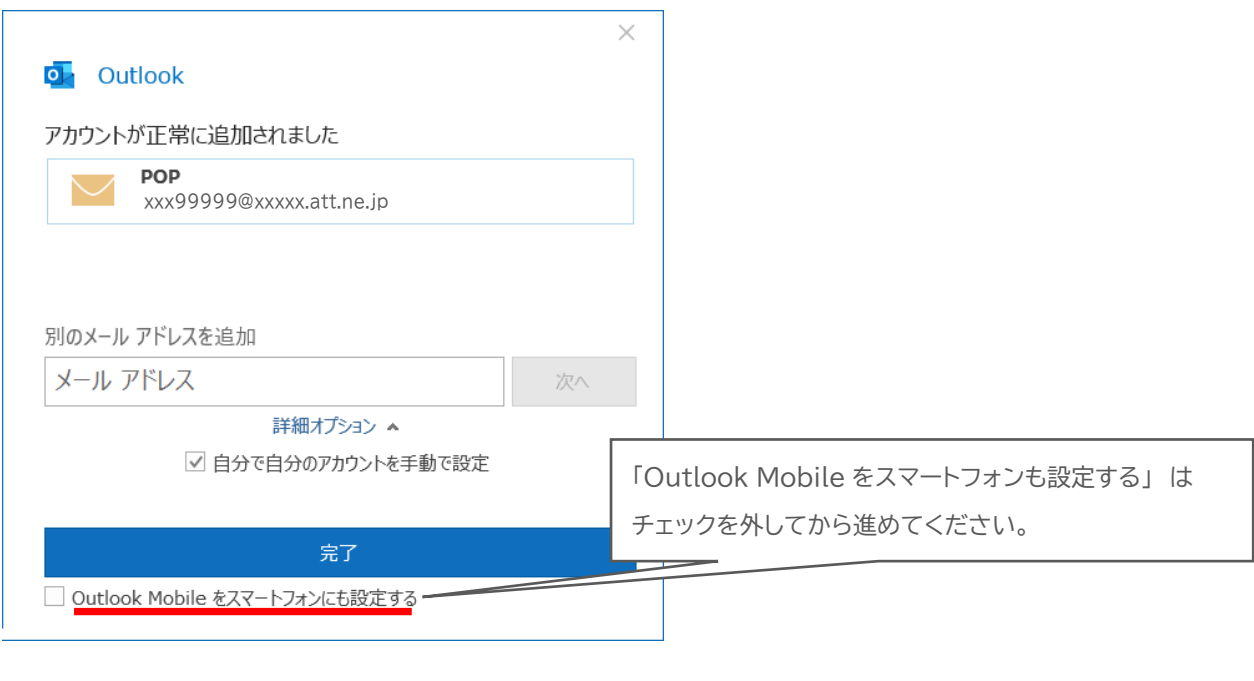

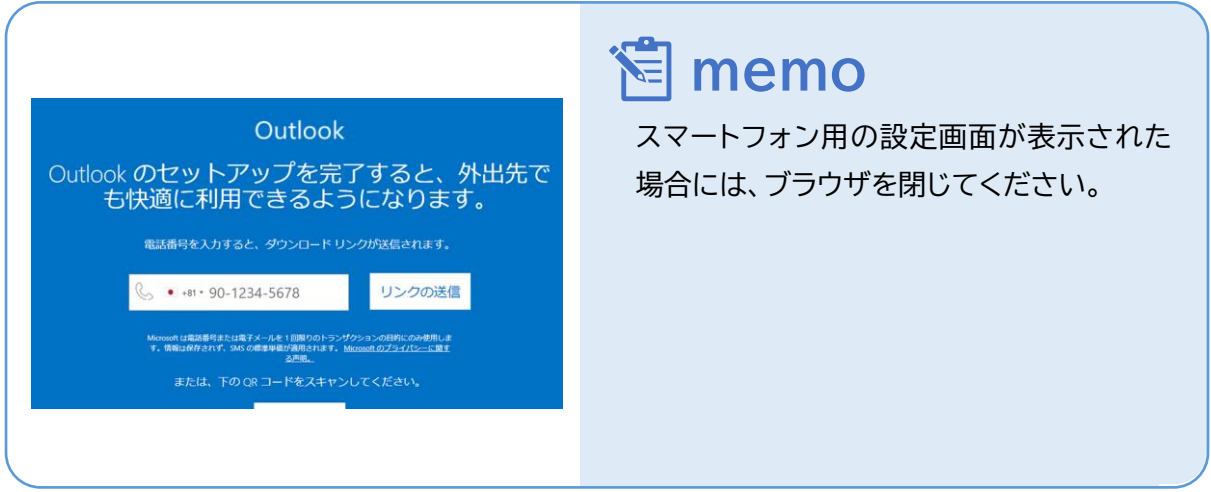

### **Step6.**「ファイルタブ」を開き、「情報」、プロファイル管理の順にクリックしてください。 ① リボンから「ファイル」をクリックしてください。

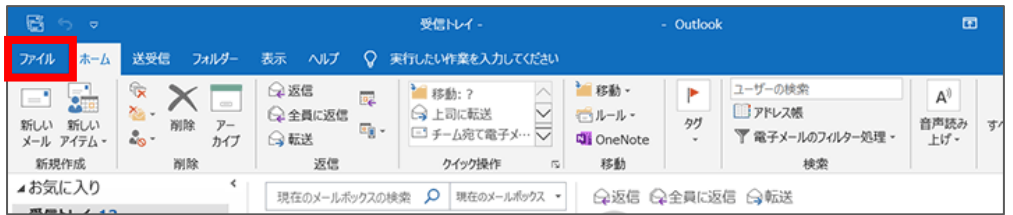

#### ② 「情報」→「プロファイルの管理」をクリックします。

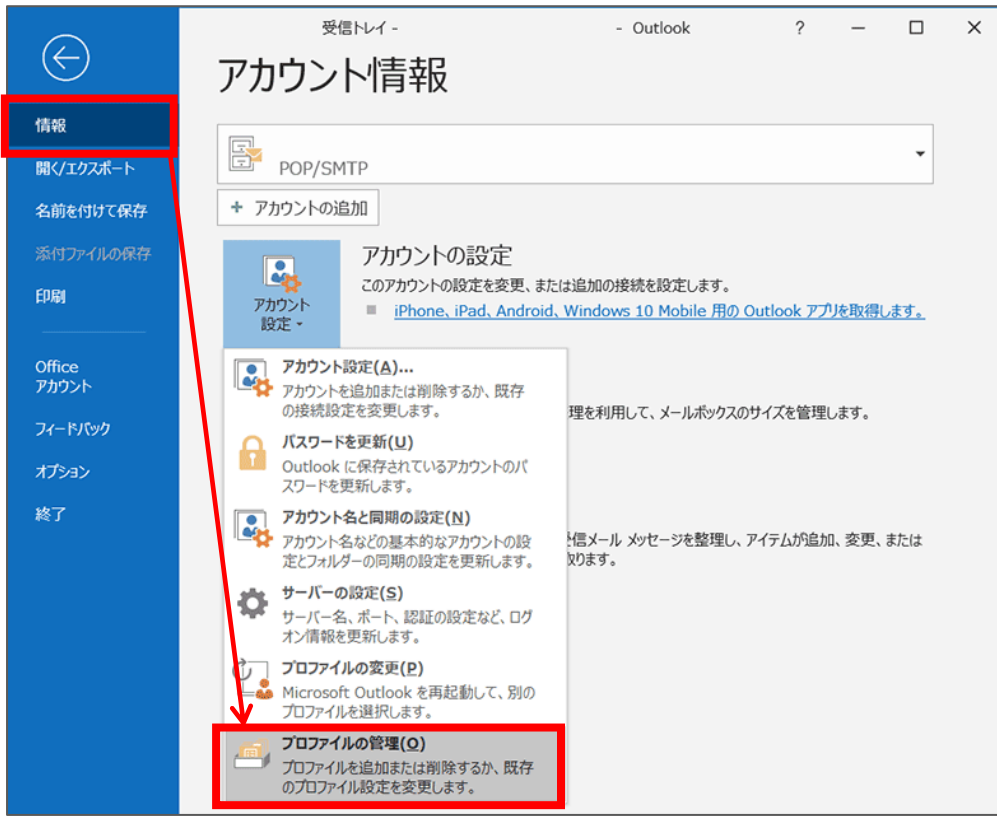

**Step7.**「電子メールアカウント」をクリックしてください。

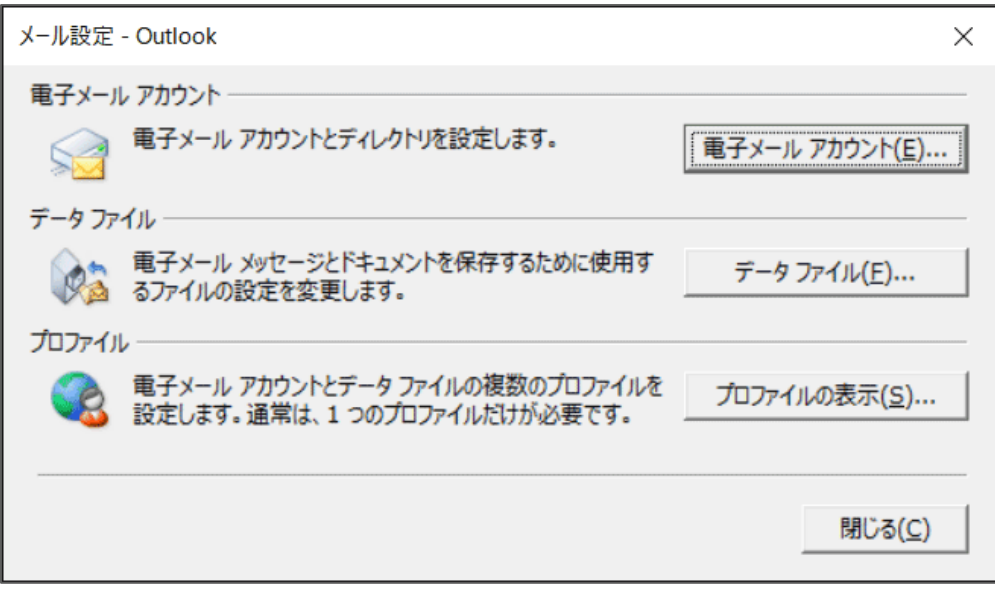

**Step8.**作成したアカウントを選択して、「変更」をクリックしてください。

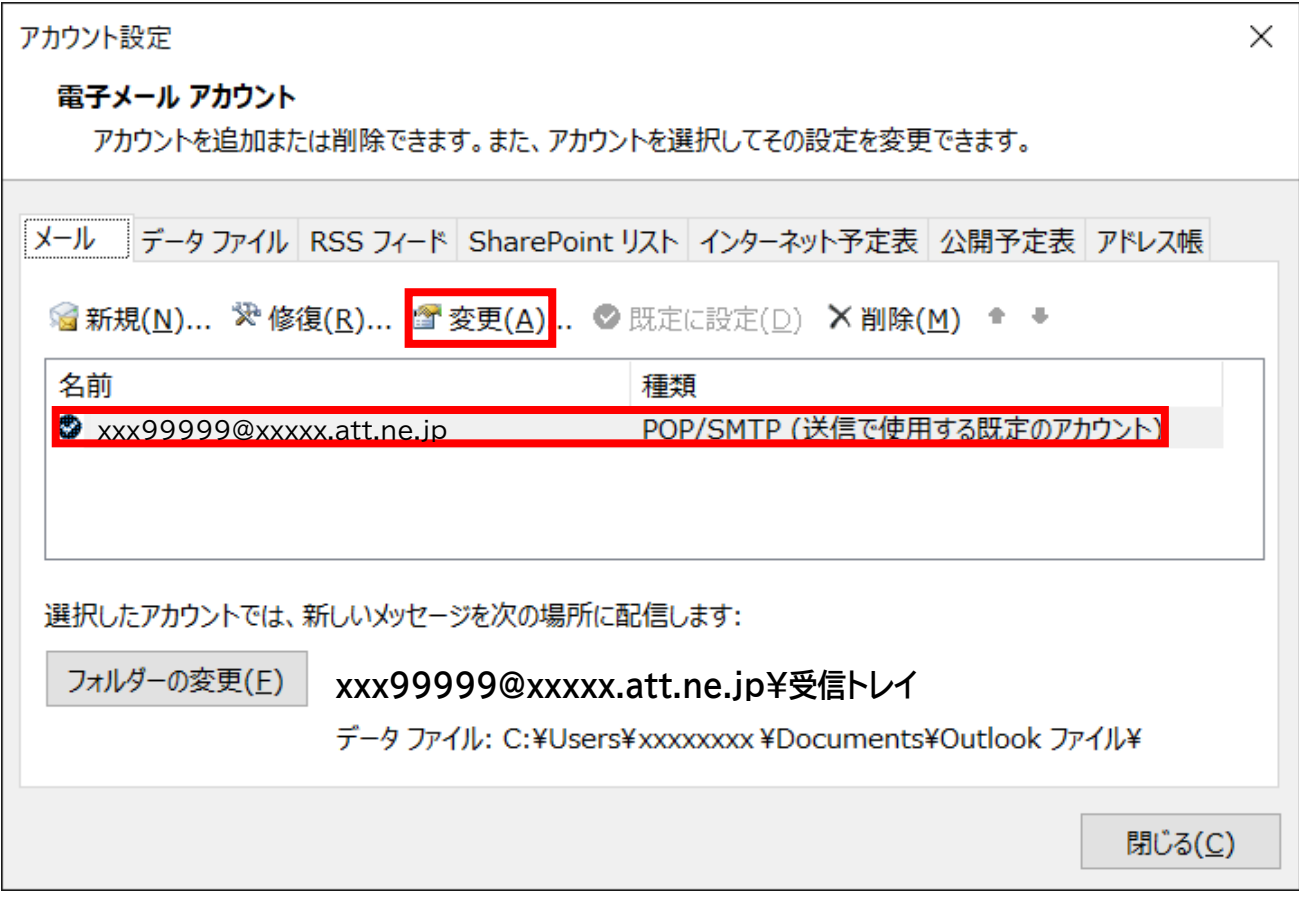

### **Step9.**「アカウントの変更」画面が開いたら、以下のように設定します。 入力が完了しましたら、「詳細設定」ボタンをクリックしてください。

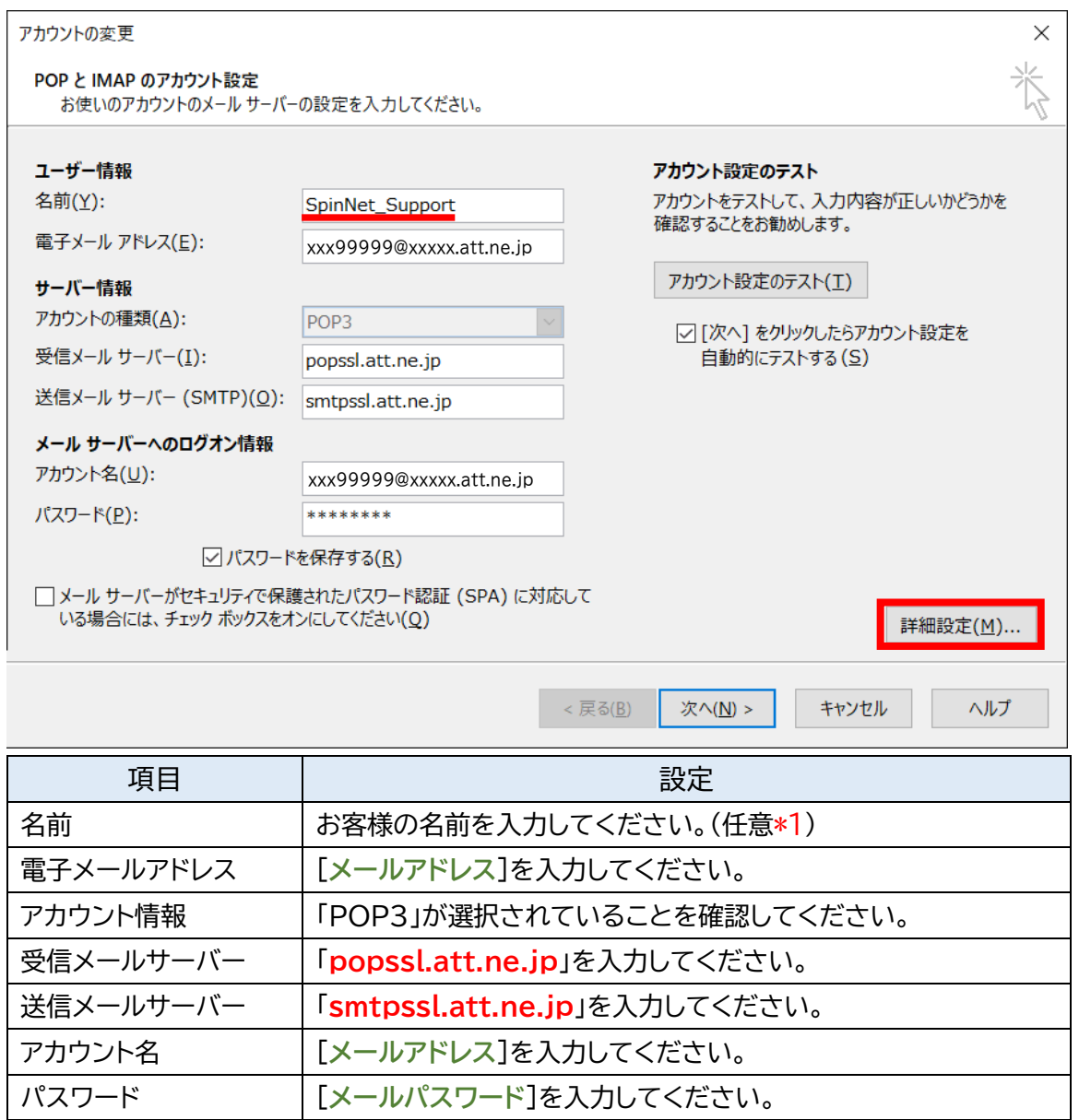

# \*1 ここに入力した名前が相手側に送信元として表示されます。送信先の環境によっては日本語が表示 されない場合がありますので、半角英数での入力をお勧めします。

# **Step10.**[全般]タブを開いてアカウントに名前をつけます。 [送信サーバー]タブをクリックし、設定情報を確認してください。

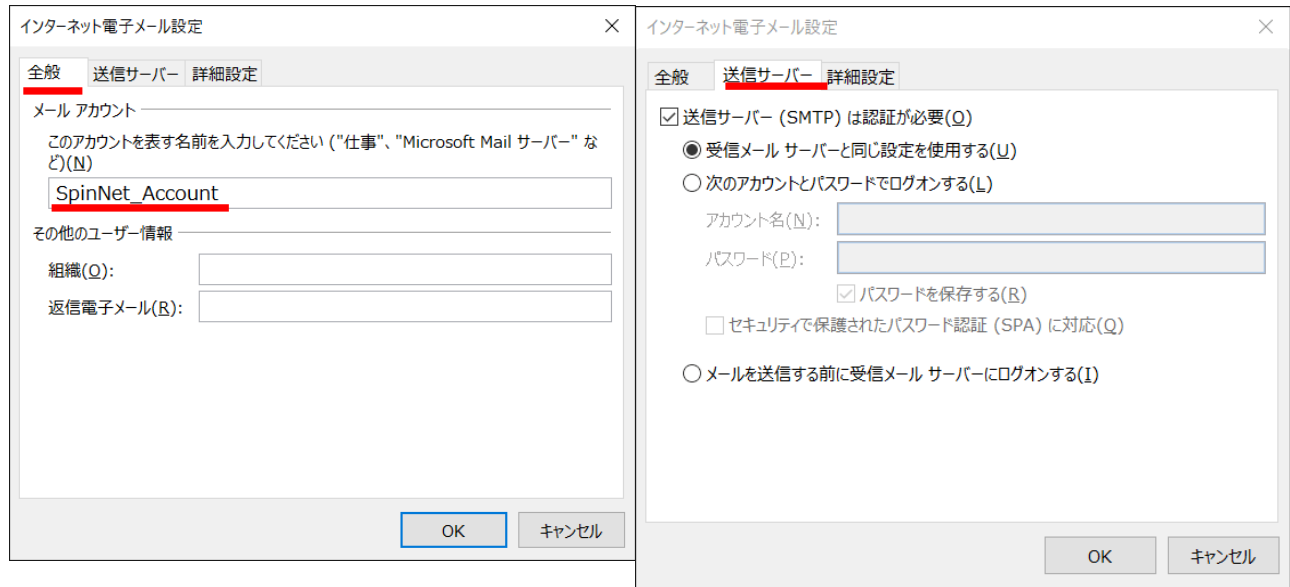

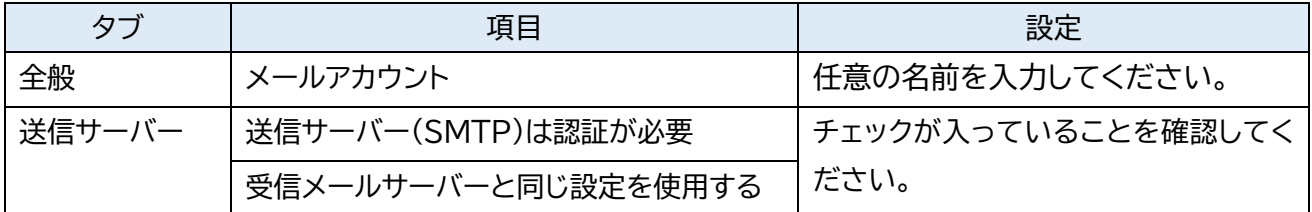

**Step11.**[詳細設定]タブをクリックし設定情報を確認いただき「OK」をクリックしてください。

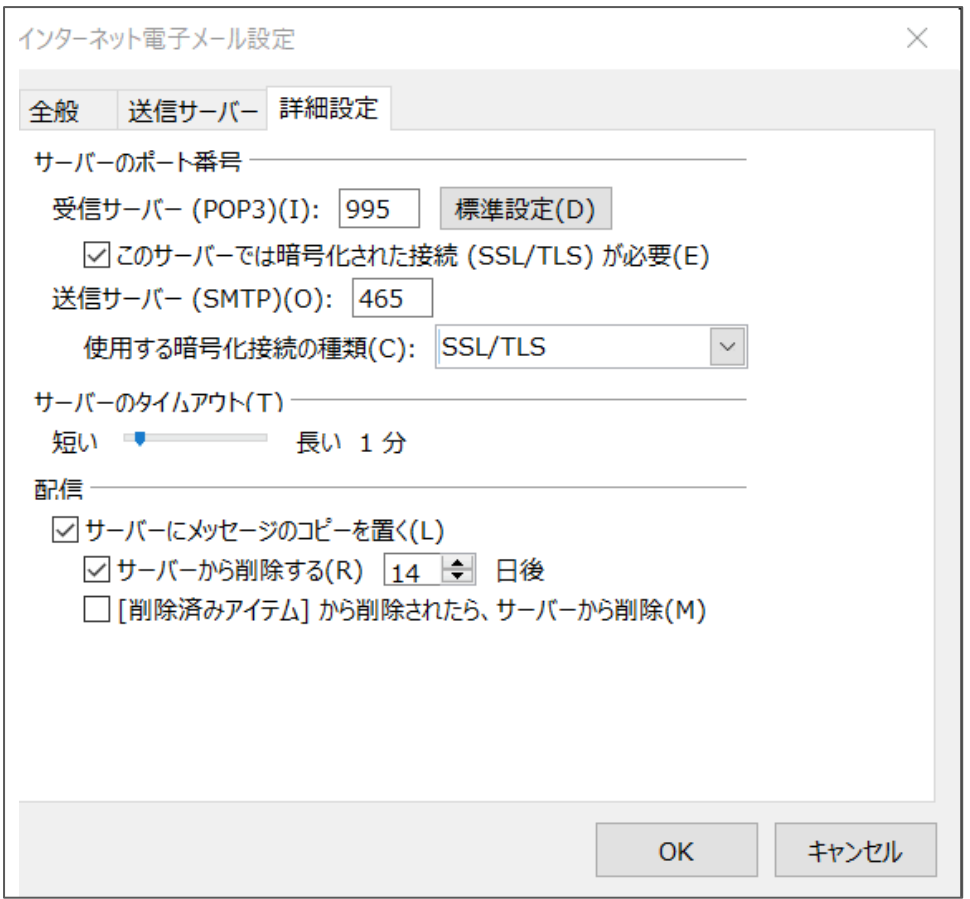

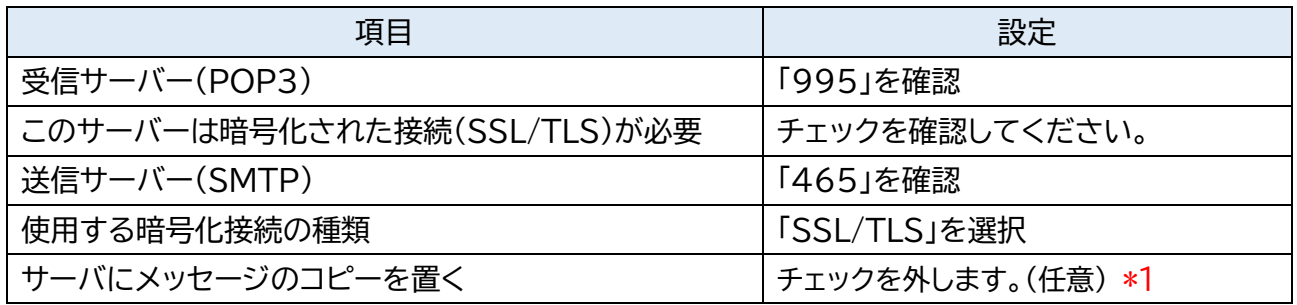

\*1 チェックを入れるとメールを受信してもサーバ内に残ります。複数の端末(例:ご自宅のパソコンとス マートフォン等)でご利用いただく場合等には便利ですが、そのままご利用になられるとメール容 量がいっぱいとなり、メールが受信できなくなるトラブルが発生することをもございますのでお気 をつけください。

 $\equiv$  SoftBank

# **Step12.**次の通り操作してください。

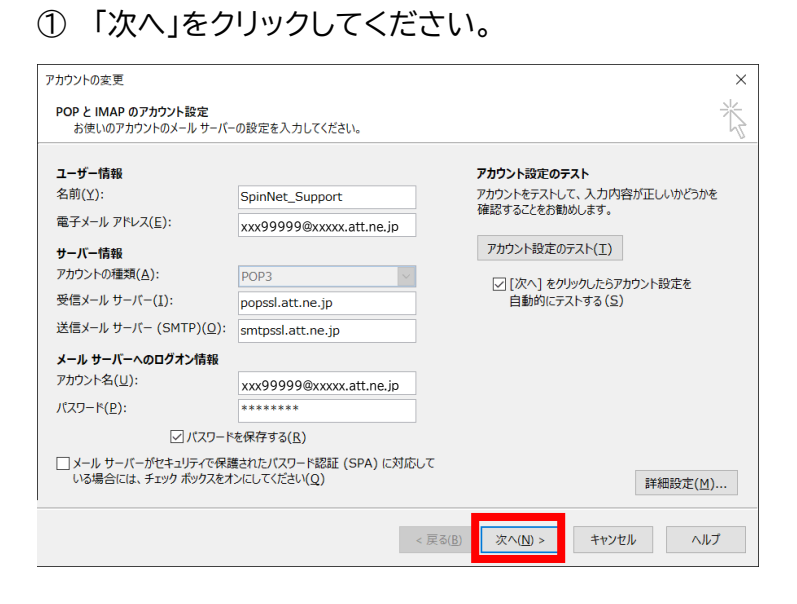

#### ② 送信テストが完了したら「閉じる」をクリックしてください。

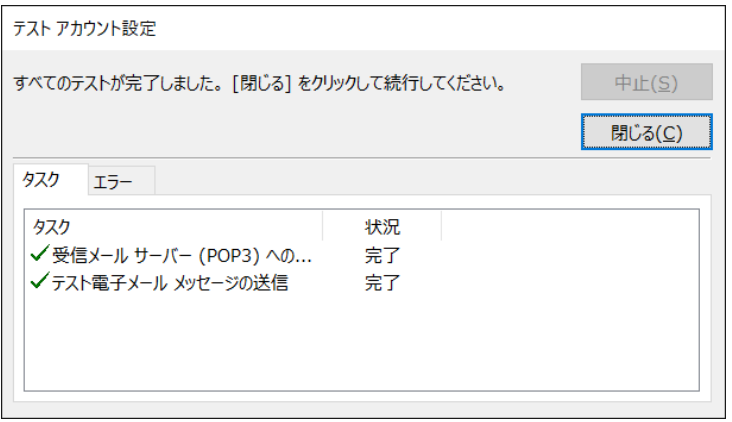

#### ③ 「完了」をクリックしてウィザードを終了します。

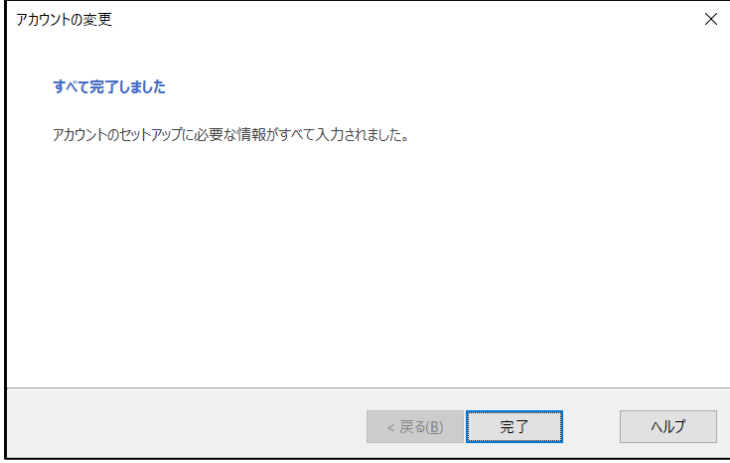

**Step13.**[データファイル]のタブを開き、

データファイルを選択してから、「設定」をクリックしてください。

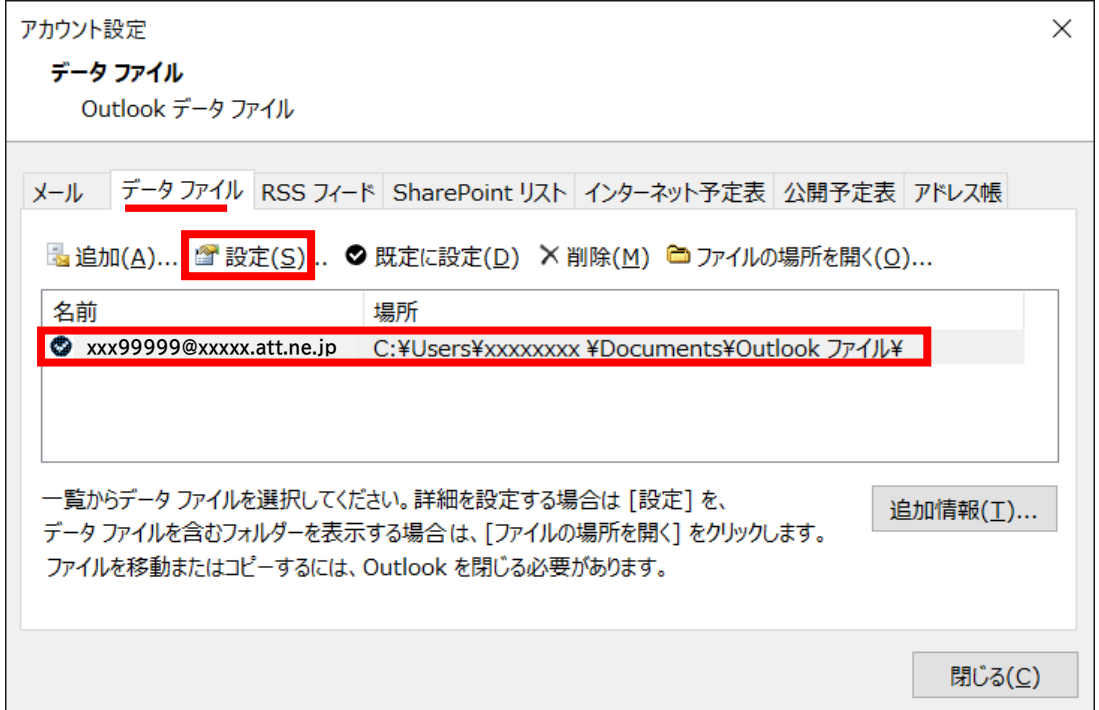

# **Step14.**お客さまが分かりやすい名前を設定して、「OK」をクリックして閉じます。

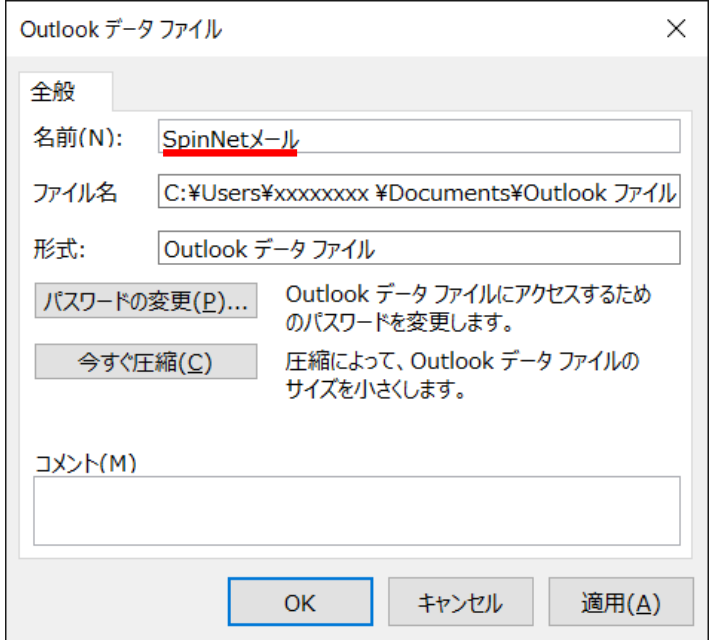

#### **Step15.**次の通り操作してください。

# ③ [アカウント設定]画面にて[閉じる]をクリックし、ウィンドウを閉じます。

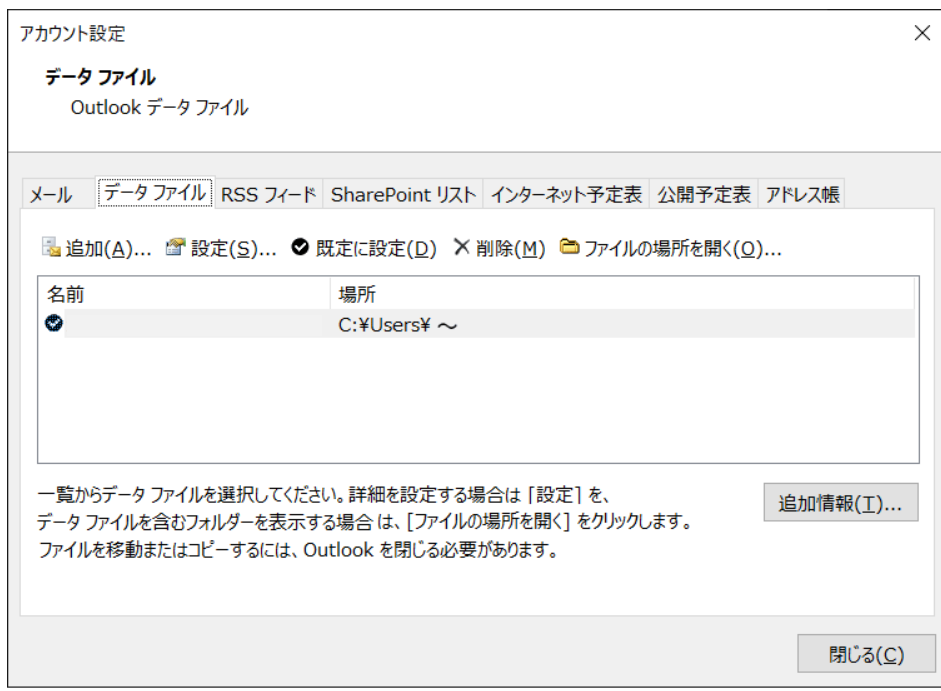

#### ④ [閉じる]をクリックし、ウィンドウを閉じます。

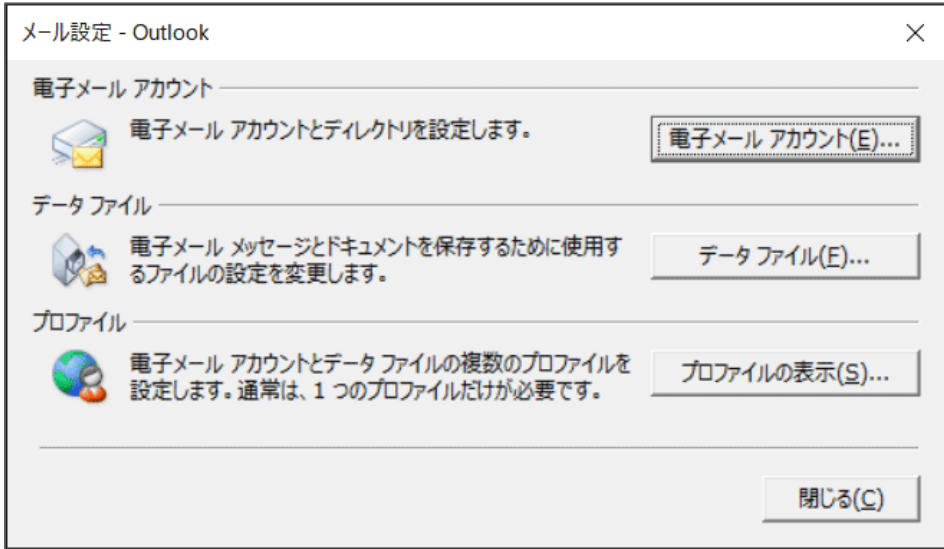

以上で設定は完了です。